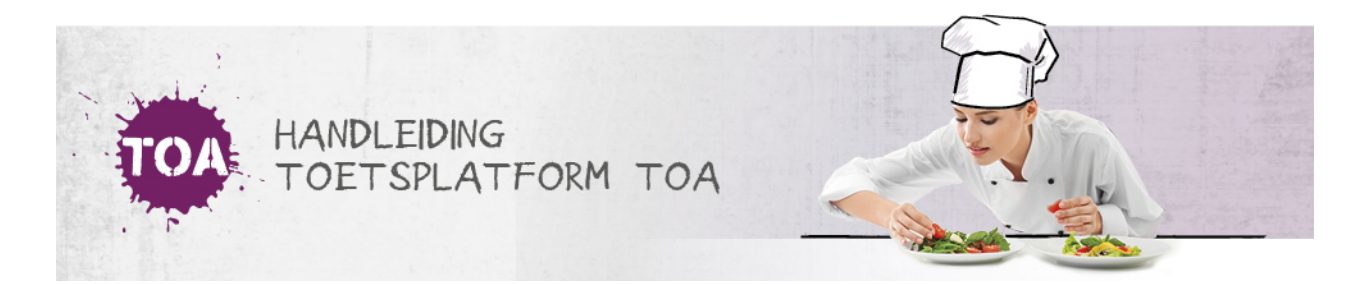

# NIEUWE GEBRUIKERS TOEVOEGEN VIA CSV-BESTAND

Voordat je nieuwe gebruikers automatisch kunt importeren in de TOA, moet je eerst een CSV-bestand aanmaken in Excel. Volg hiervoor onderstaand stappenplan.

### Stap 1 - Importeerlabels invullen

Open een nieuw Excelbestand. Op de eerste regel neem je de importeerlabels op van de gegevens die je wilt importeren in de TOA. Ga naar **toelichting [importeerlabels](http://handleiding.toets.nl/toelichting-importeerlabels-csv-bestand-726) CSV-bestand** voor een overzicht van de importeerlabels die je kunt gebruiken. In het bestand moet je in ieder geval de importeerlabels '[USERNAME]' (gebruikersnaam), '[DEPARTMENT]' (afdeling) en '[ACTION]' (de actie die tijdens het importeren moet worden uitgevoerd) opnemen. De overige labels zijn optioneel. Welk aanvullende labels je in het CSV-bestand opneemt, is afhankelijk van de gebruikersgegevens die je wilt importeren in de TOA. Wel is het handig om zoveel mogelijk gebruikerskenmerken op te nemen in het CSV-bestand, zodat je dit niet later nog handmatig hoeft in te stellen in de TOA. Denk bijvoorbeeld aan wachtwoord, groep/klas en ondersteunende functies bij studenten met dyslexie of dyscalculie, zoals toetstijdverlenging, tekstgrootte en verklanking.

Let op: de schrijfwijze van de labels is cruciaal voor het correct importeren van de gegevens. Noteer de labels in hoofletters met blokhaken eromheen.

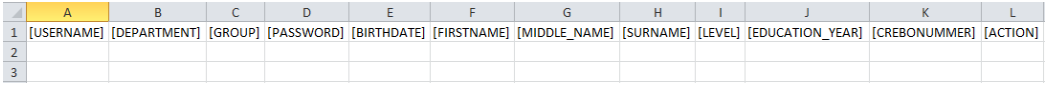

#### Stap 2 - Gebruikersgegevens invullen

Nadat de importeerlabels zijn ingevuld, kun je de gebruikersgegevens invullen. Bij het toevoegen van nieuwe gebruikers vul je onder het importeerlabel '[ACTION]' altijd 'INSERT' in. Het systeem weet dan dat er een nieuwe gebruiker aangemaakt moet worden.

Je kunt de gebruikersgegevens eventueel overnemen uit je basisadministratie, als de juiste importeerlabels maar worden gehanteerd. Daarnaast is het belangrijk dat de gegevens bij de importeerlabels met vaste invoeropties de juiste schrijfwijze hebben.

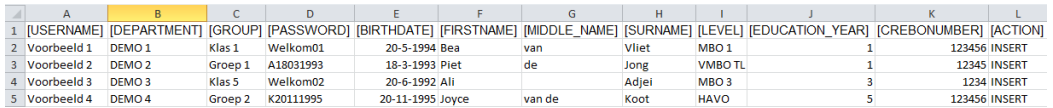

#### Stap 3 - Bestand opslaan als CSV-bestand

Wanneer je alle gebruikersgegevens hebt ingevuld kun je het bestand opslaan als CSV-bestand. Ga hiervoor naar 'Bestand>Opslaan als'. Selecteer bij 'Opslaan als' de optie 'CSV (gescheiden door lijstscheidingsteken)'.

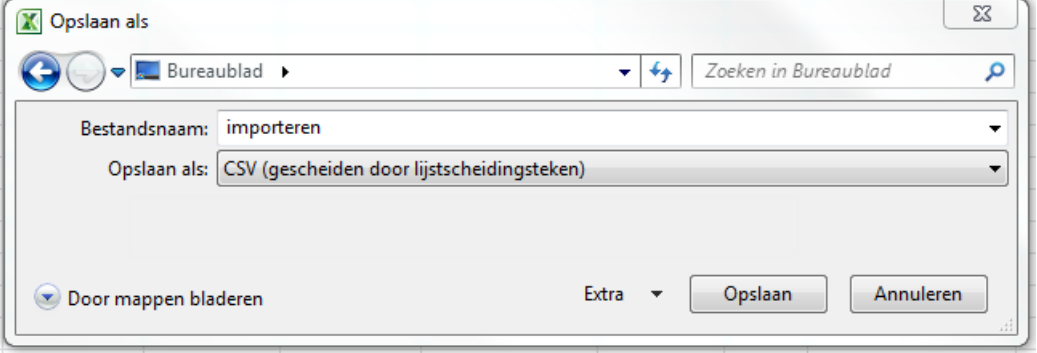

## Als je onderstaande melding krijgt, klik dan op 'OK'.

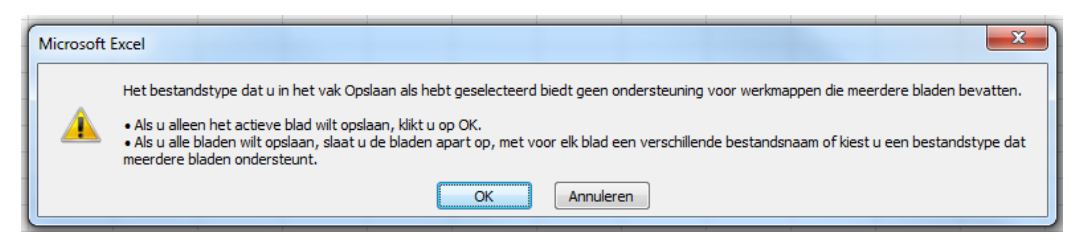

Krijg je onderstaande melding, klik dan op 'Ja'.

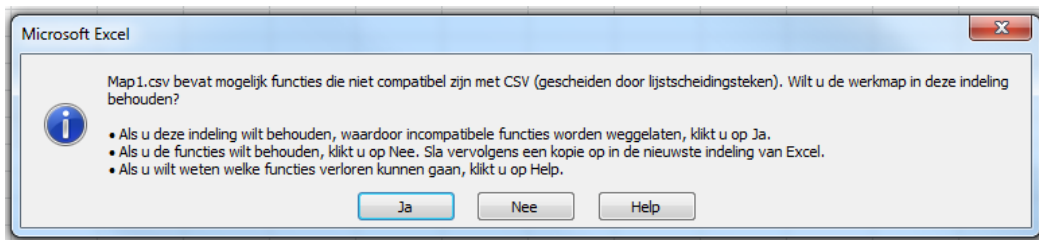

Nadat je het CSV-bestand hebt aangemaakt en opgeslagen, kun je deze importeren in de TOA. Lees hier meer over bij gebruikersgegevens **[automatisch](http://handleiding.toets.nl/csv-bestand-automatisch-importeren-in-de-toa-699) importeren in de TOA**.